## TEEN CENTER

## **HOW TO REGISTER FOR MEMBERSHIPS**

- 1. Visit santafenm.gov/teencenter and click on "Click here to register your teen for the Center."
- 2. After the login screen loads, click the blue text "Don't have an account? Sign Up Now."
- 3. Create your username and password.
- 4. Enter the Household Primary Person Information (parent or legal guardian).
- 5. Click Add New Family Member to add information for your teen(s). **Each teen must be registered individually.**
- 6. Click Save

## **CREATE YOUR ACCOUNT: GET A TEEN CENTER PASS:**

- 1. Login to the account you just created with your username and password.
- 2. Scroll down and click Memberships.
- 3. Click to "add to cart" next to Teen Membership. (If getting a pass for more than one person in household, you can select more than one option).
- 4. Select the name(s) of the teen(s) registering for a pass and click Continue.
- 5. Select your preferred language.
- 6. Read the Permission/Liability Release. Then, click "Select your signing method", type the name of the adult signee below, and "Sign here." **This step must be completed for each teen individually!**
- 7. Proceed to check out. Confirm your information and press continue.
- 8. Logout. You should receive an email confirmation after you register!

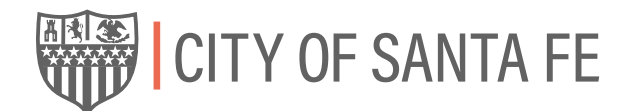

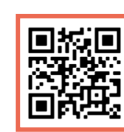